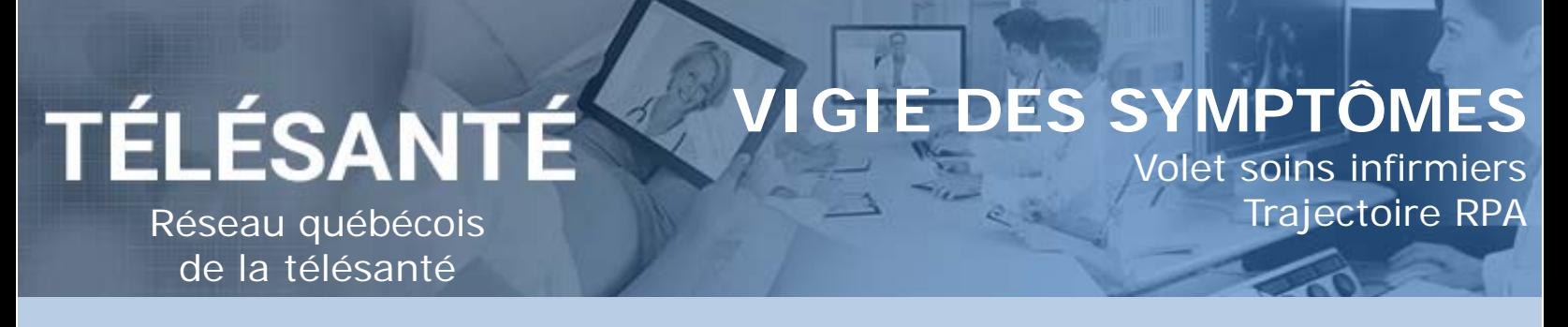

## Plan de suivi

Pour que le patient puisse répondre aux questions, une activité générique doit être ajoutée à son plan de suivi. Cette étape doit être réalisée lors de la création du dossier patient, elle peut être modifiée, au besoin.

**<sup>1</sup>** Dans l'onglet « **Surveillance** », sous la section « **Plan de suivi** », sélectionner l'activité générique *Vigie des symptômes.* BOUFARD, Félix SEXE Homme DDN 1954-01-14 (67a) NAM ID BOUF54011419  $\langle \equiv \rangle$ 备  $\left|\right.$   $\left.\right\vert$  0  $\left.\right\vert$  **&** Infirmière RPA  $\blacktriangleright$  se DÉCONNECTER Soins coordonnés Fiche d'inclusion / Fin de suivi Surv ce Plan de suivi du patient Protocoles et activités génériques Activ Protocoles génériques Protocoles favoris **El** Signo vita  $\blacksquare$  $\mathcal{C}$ Q Patie Mes  $\langle$ vendredi 05-févr -21 Protocole Lines Arti Plan de suivi Initie PT\_CHSLD 6.00 Vigie des symptômes Bibliothèque ie PT\_Quatorzaine CHUM Santé du patir  $ePT_Q$  $8:00$ **<sup>2</sup>** Pour ajouter le **<sup>3</sup>** Pour sauvegarder **N** Librairie Patient Étiquette: 9:00 e PT\_Q<br>et plus formulaire sélectionné l'ajout du formulaire,  $10:00$ .<br>e PT\_Vigie des<br>ptomes chez les pa cliquez sur l'icone de au plan de suivi du  $11:00$  $12:00$ l'individu avec la patient, cliquez sur  $13:00$ l'icône de la main qui flèche bleue. 14:00 pointe vers la droite.  $15:00$ 16:00 Sauvegarde du protocole commandation **<sup>4</sup>** La fenêtre « **Sauvegarde du protocole** » s'ouvrira. Cliquez sur « **Sauvegarder** ». Correction des données Activé © Désactivé Nom d'utilisateur du patient vvt511 Mot de passe du patient \*\*\*\*\*\*\*\* Suspendre à partir de Reprendre à partir de  $\odot$  Aucun Aucun Aujourd'hui Aujourd'hui O Date O Date 曲 m Annuler BOUFFARD, Félix SEXE Homme DDN 1954-01-14 (67a) NAM ID BOUF54011419  $\langle \equiv \rangle$ 谷  $\left|\right|$  0  $\left|\right|$  a Infirmière RPA  $\star$  SE DÉCONNECTER

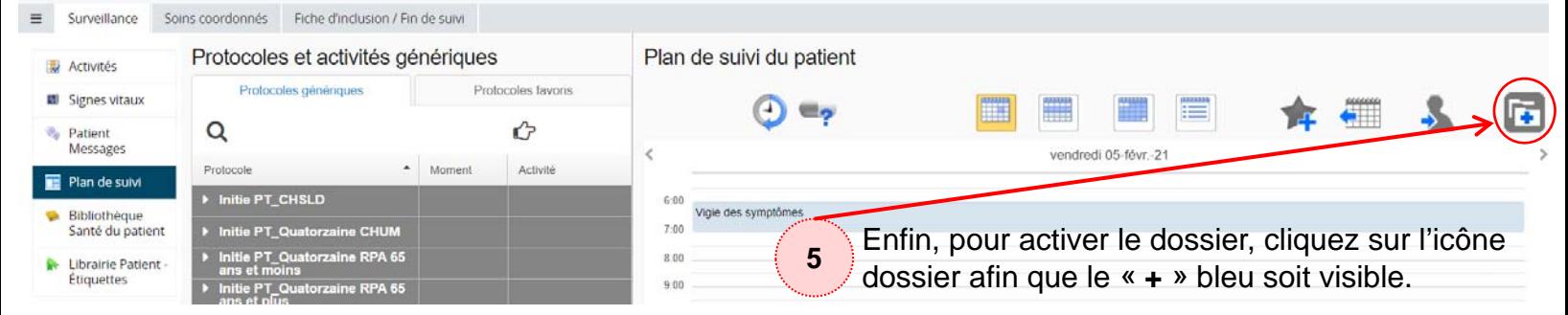

Aide-mémoire - 2021-02-05 1

## Renseignements médicaux

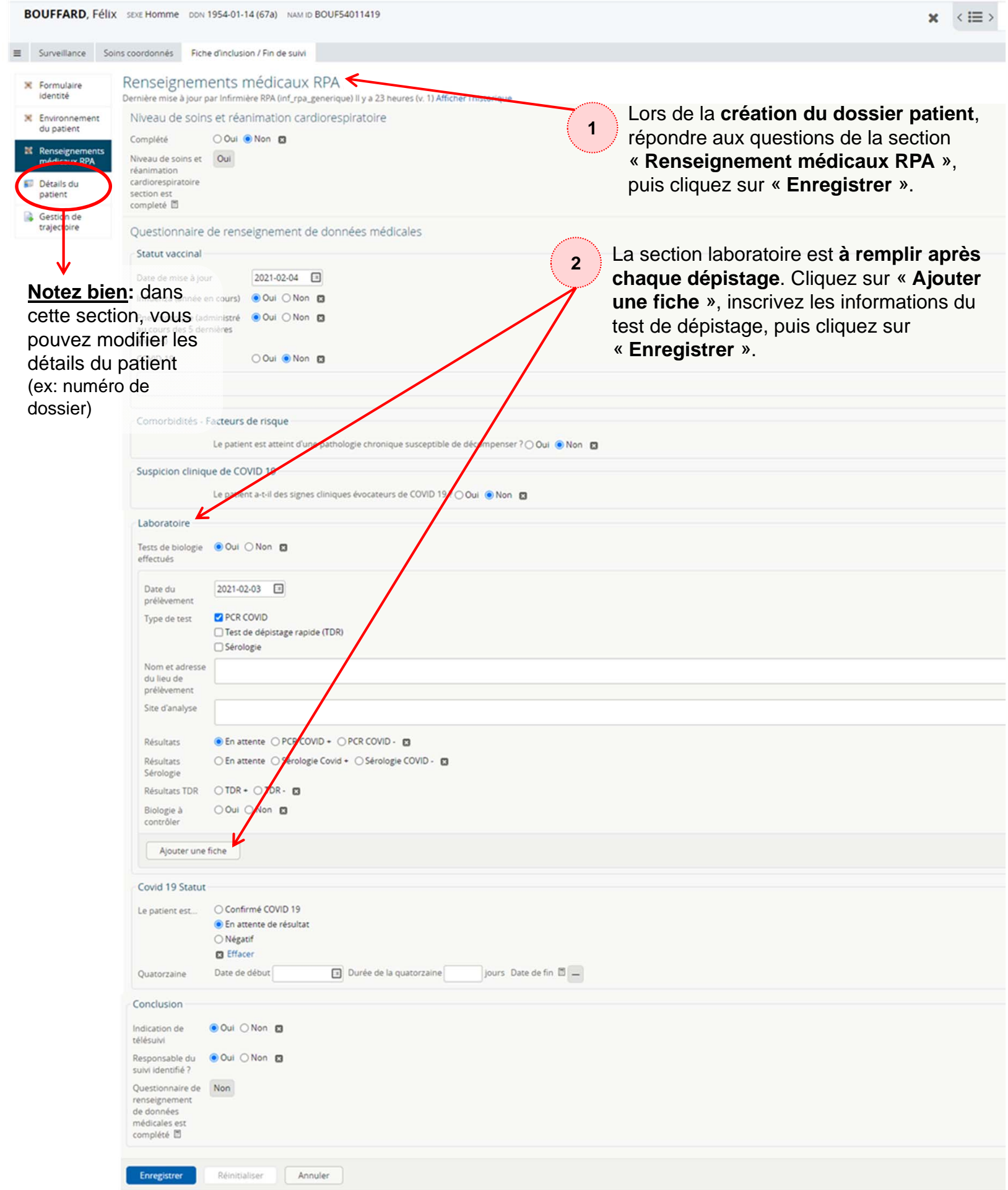

## Surveillance des patients

**<sup>1</sup>** La section « **Triage** » vous permet de voir les patients pour qui les réponses au formulaire ont généré des alertes. Toutes les alertes générées sont considérées comme modérées. Pour avoir plus de détails sur les alertes et pour les prendre en charge, cliquez sur la ligne associée au patient.

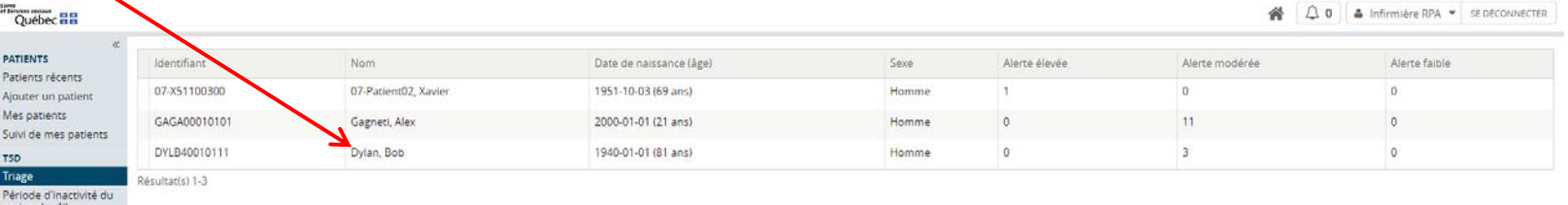

Le texte surligné en orange correspond aux réponses ayant générées des alertes. En survolant ce texte avec votre curseur, une boîte noire avec les détails des questions et réponses ayant produit des alertes apparaîtra.

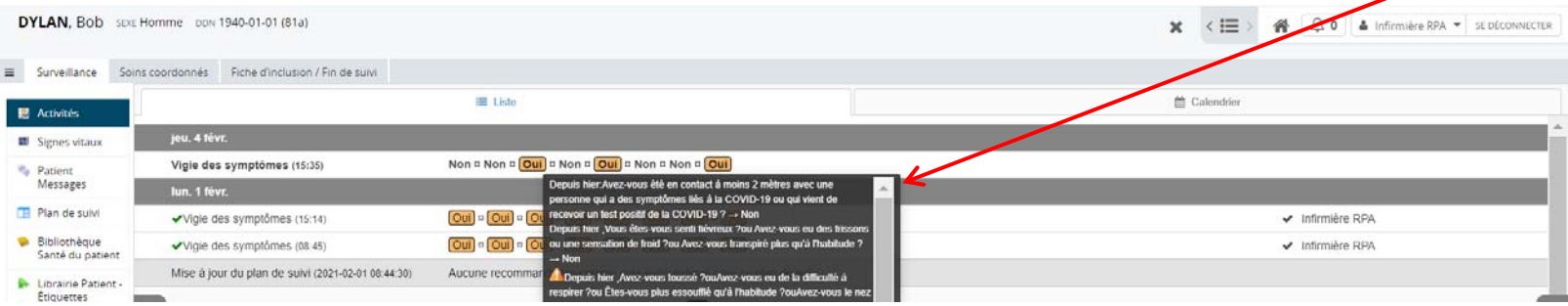

En cliquant sur le texte, un volet ouvrira à droite de l'écran. Ce volet vous permet de documenter l'alerte. Afin d'informer vos collègues que vous avez pris en charge cette alerte, cliquez sur « **Marquer comme lu** » et indiquer une note du type « **Voir évaluation** », puis cliquez sur « **Appliquer sur 1 activité sélectionnée** ».

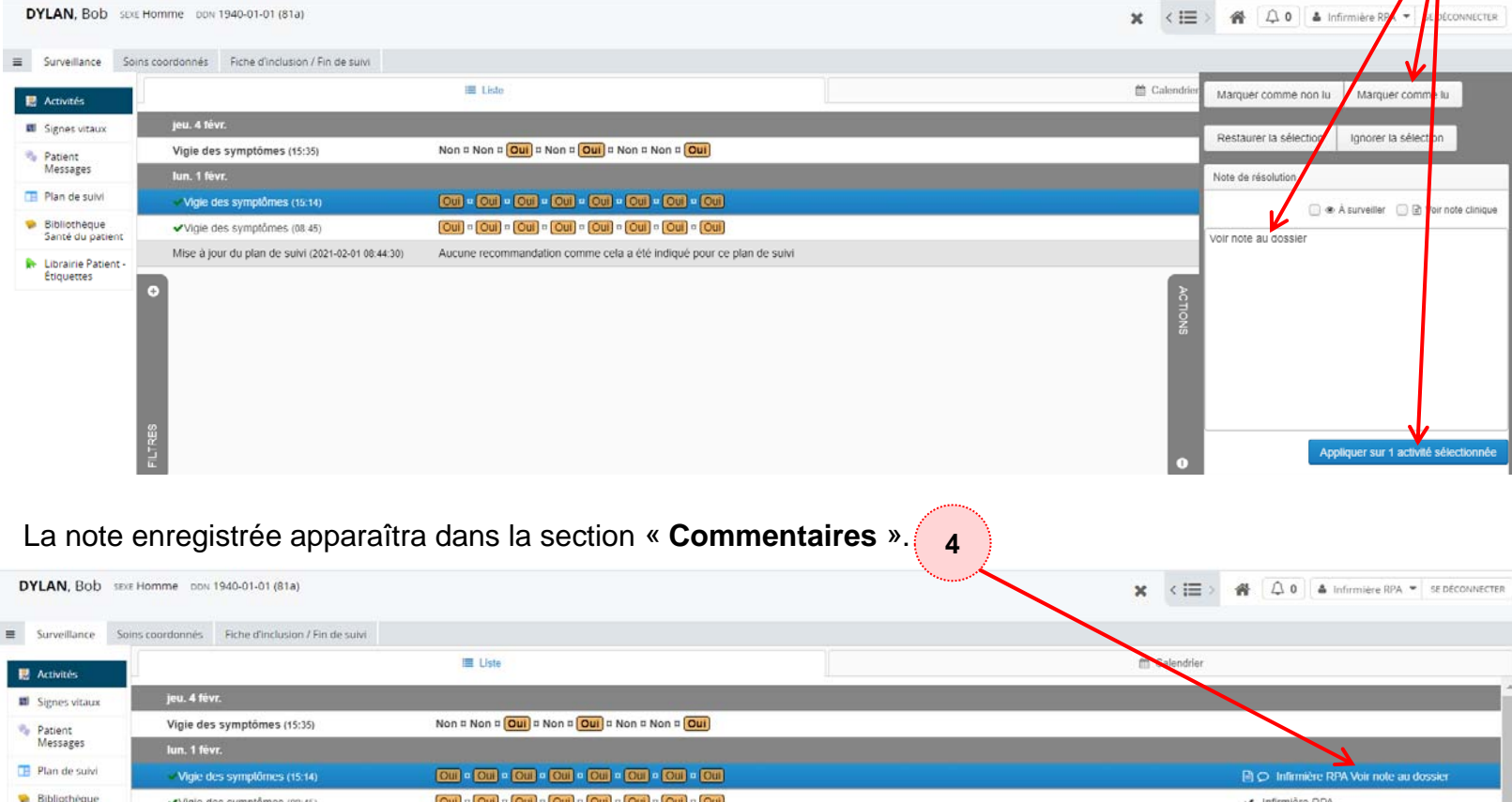

**2**

**3**

## Suivi de mes patients

Dans la section « **Suivi de mes patients** » du menu latéral gauche, vous trouverez la liste des patients de votre unité, leur statut COVID ainsi que l'information sur la vaccination. Vous pouvez cliquer sur le titre de la colonne afin d'effectuer le tri des résultats de cette colonne.

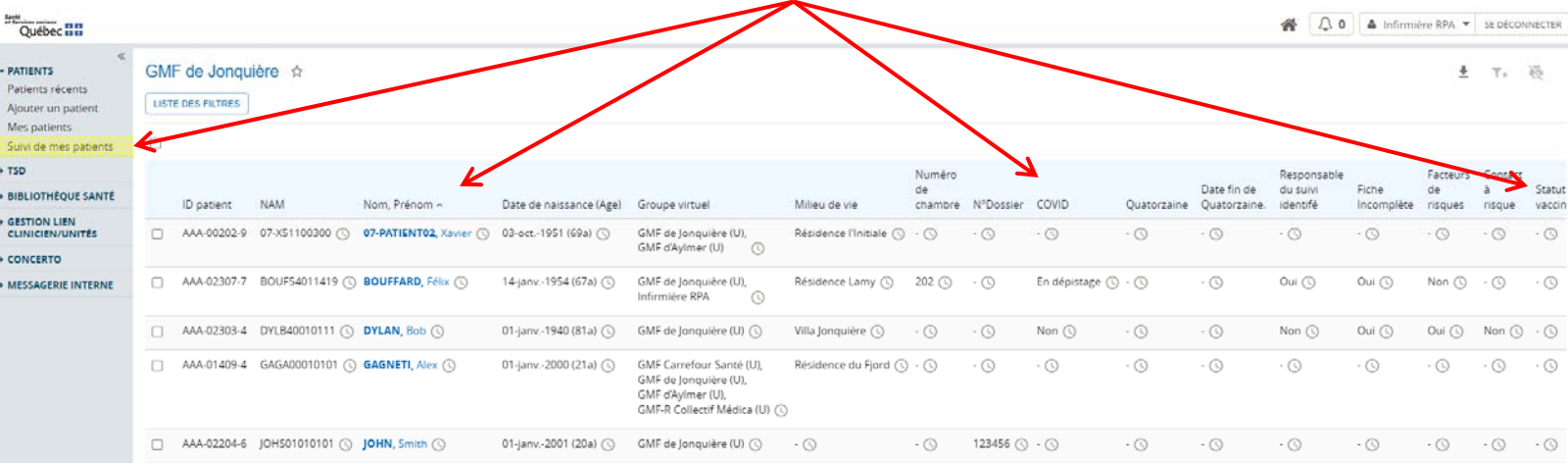